**Грабчук І.Л., Герасимова О.Г.**

# **БУХГАЛТЕРСЬКИЙ ОБЛІК З ВИКОРИСТАННЯМ ІНФОРМАЦІЙНО-КОМП'ЮТЕРНИХ ТЕХНОЛОГІЙ (НА ПРИКЛАДІ ПРОГРАМИ «1С: БУХГАЛТЕРІЯ 8»)**

**(практикум)**

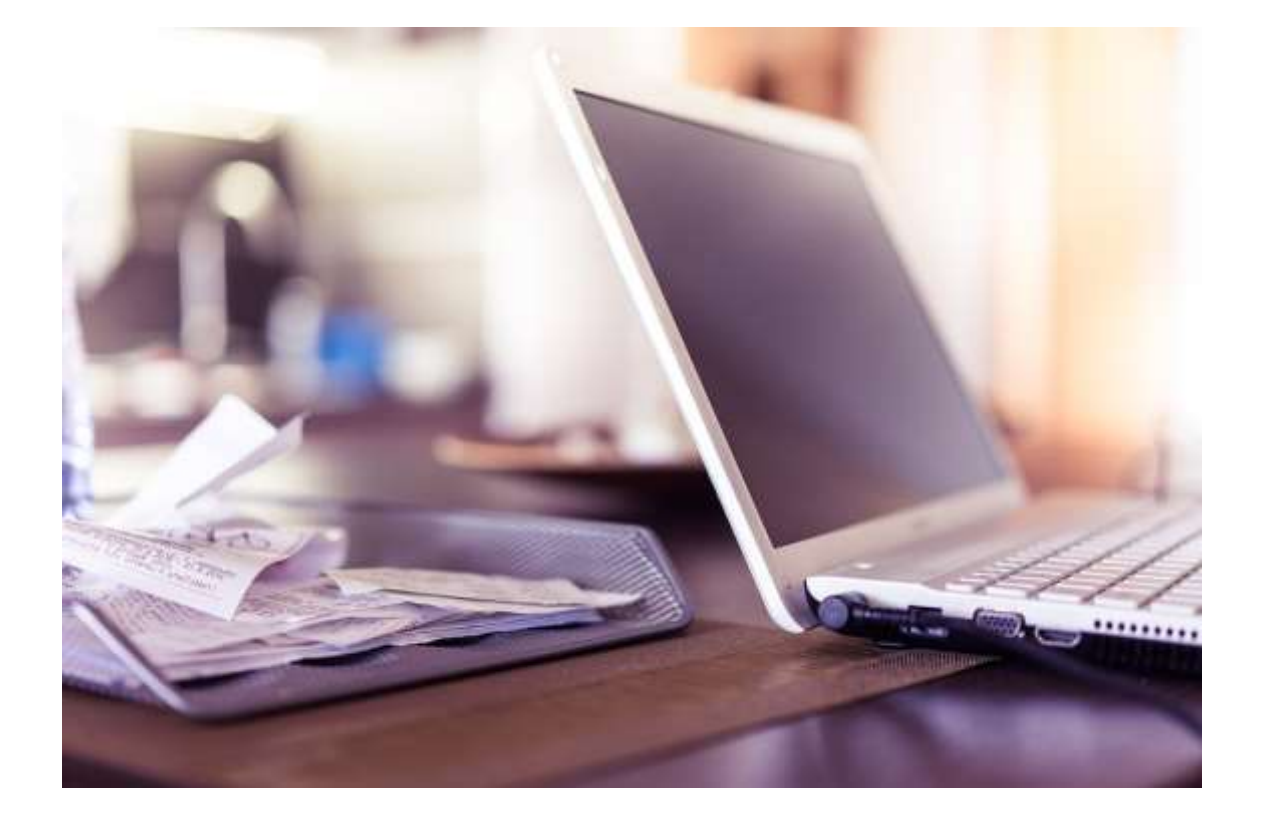

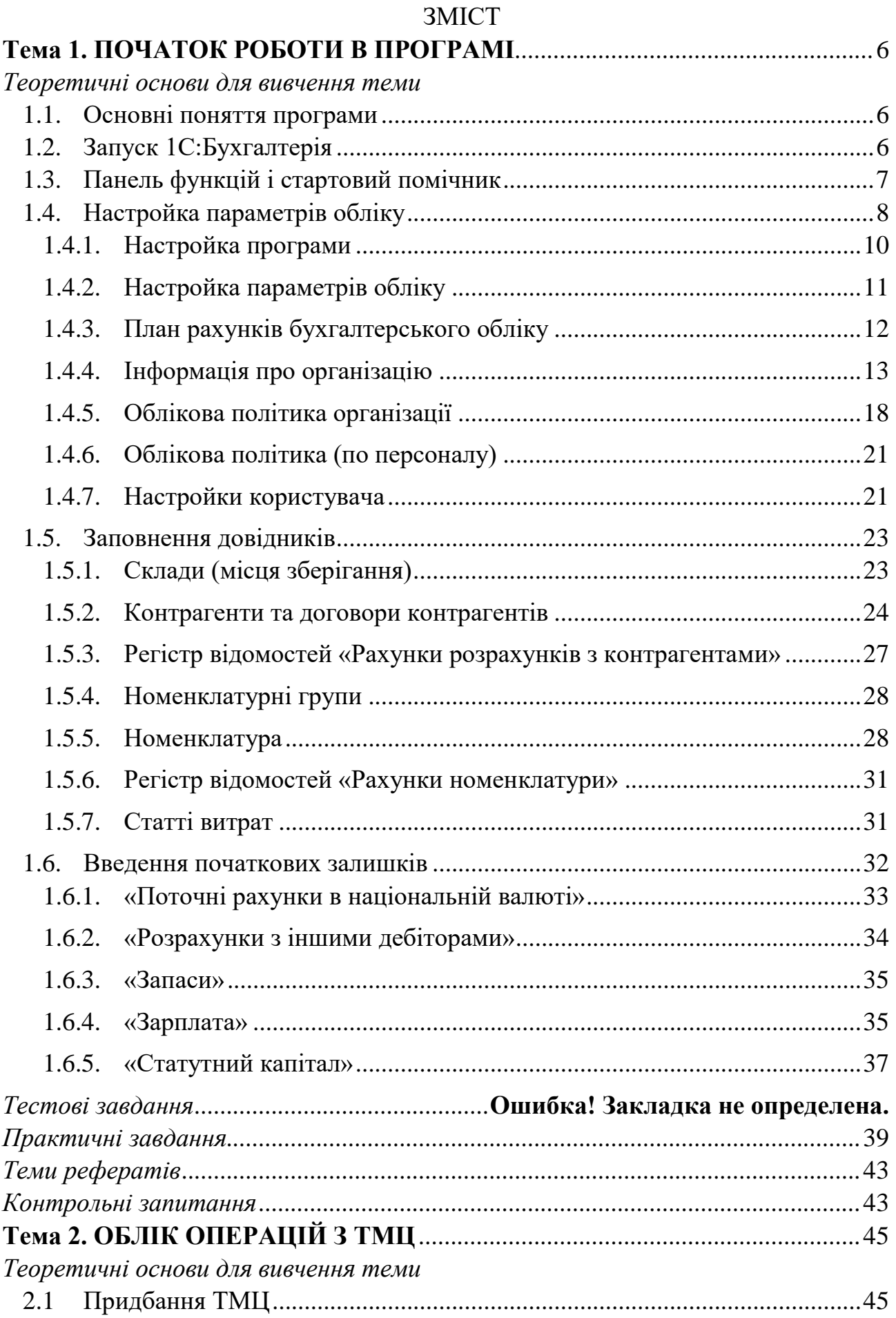

# $\overline{2}$

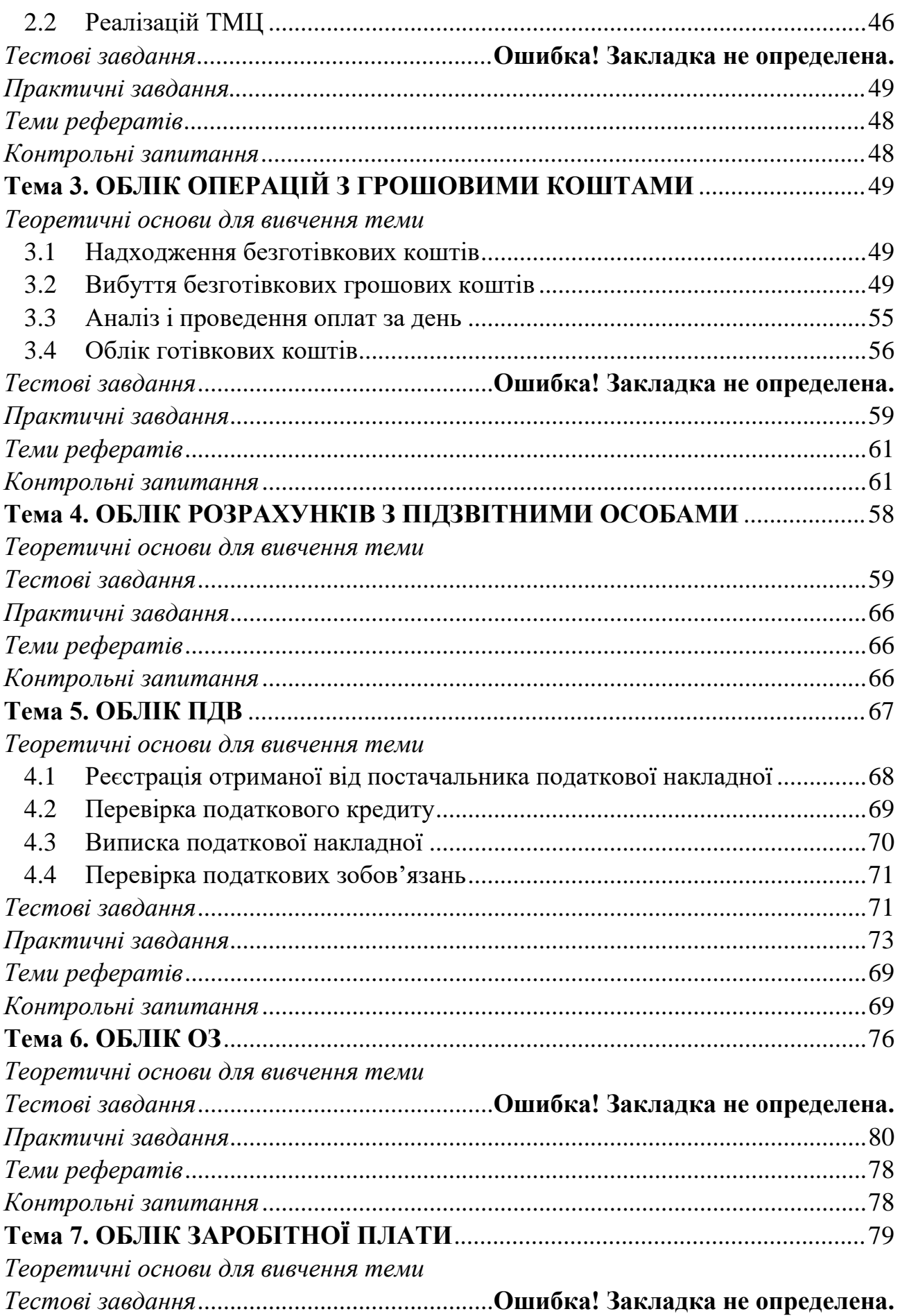

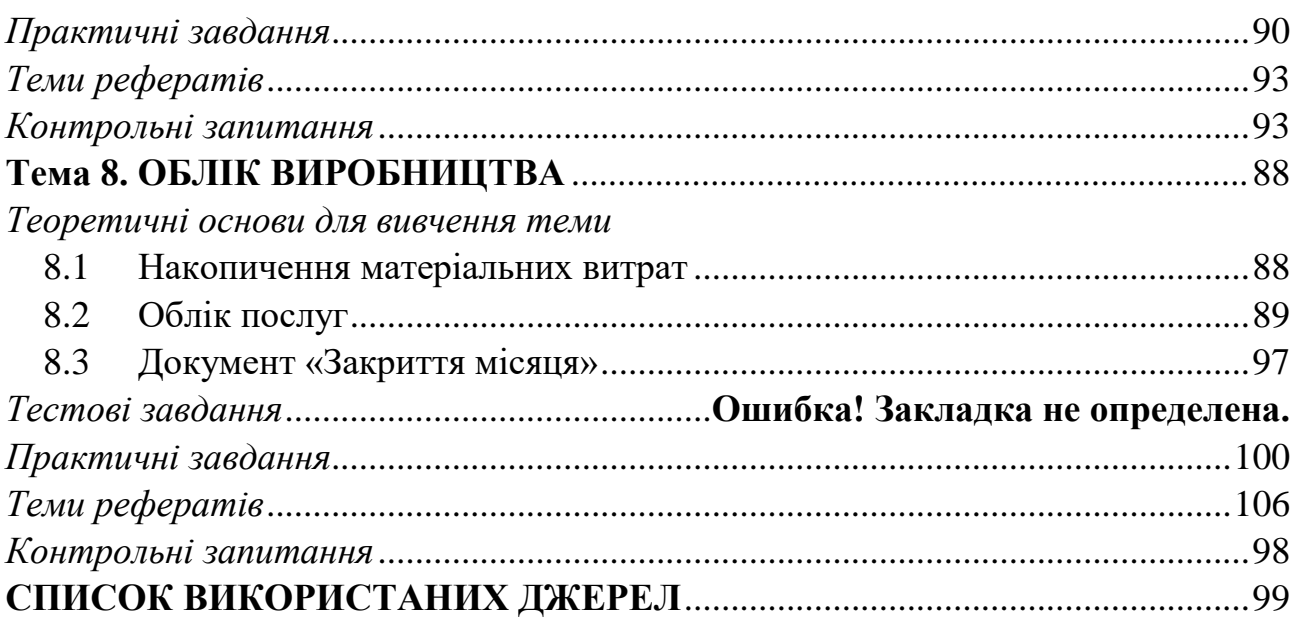

<span id="page-4-0"></span>**ТЕМА 1**

## **ПОЧАТОК РОБОТИ В ПРОГРАМІ**

# <span id="page-4-1"></span>*ТЕОРЕТИЧНІ ОСНОВИ ДЛЯ ВИВЧЕННЯ ТЕМИ*

#### **1.1. Основні поняття програми**

<span id="page-4-2"></span>*Довідники* призначені для зберігання списків умовно-постійних даних. Дані списки згруповані таким чином, щоб легко можна було знайти елемент по найменуванню, корегувати їх, додавати нові та видаляти непотрібні.

*Документи* призначені для відображення інформації про господарські операції, які відбуваються на підприємстві. Всі документи відображаються в списках документах одного виду або в списках документів різних видів – *журналах*.

*Регістри відомостей* зберігають істотну інформацію, склад якої розгорнуто по певній комбінації значень і при необхідності розгорнуто в часі. Наприклад, інформація про ціни конкурентів на товари – розгортається по товарах і конкурентам. Якщо потрібно відстежувати динаміку змін цін – розгортається також і в часі.

*Регістри накопичення* призначені для накопичення інформації про наявність та рух засобів – товарних, грошових та інших.

*Регістри бухгалтерії* призначені для відображення інформації про господарські операції в бухгалтерському обліку.

*Планом рахунків* називається сукупність синтетичних рахунків, призначених для групування інформації про господарську діяльність підприємства.

*Звіти* призначені для отримання підсумкових, а також інших зведених даних. У звітах інформація може надаватися в зручному для перегляду та аналізу вигляді. Звіти формуються по проведених документах.

*Субконто* – об'єкт аналітичного обліку. Під *видом субконто* розуміється безліч однотипних об'єктів аналітичного обліку, з якого вибирається об'єкт (наприклад, номенклатура, контрагенти, договори и т.д.).

#### **1.2. Запуск 1С:Бухгалтерія**

<span id="page-4-3"></span>Для запуску програми можна скористатися двома способами:

• Кнопка «Пуск»  $\rightarrow$  Програми  $\rightarrow$  1С Підприємство 8  $\rightarrow$  1С Підприємство;

• Через ярлик на Робочому столі (за його наявності).

Програма має два варіанти входу в програму:

• *1C: Підприємство* – робочий, основний режим роботи.

• *Конфігуратор* – цей режим дозволяє змінювати можливості програми, призначений для фахівців, добре знайомих з можливостями програми.

Перед початком роботи в програмі потрібно провести початкове налаштування параметрів обліку, заповнити необхідні довідники та вести початкові залишки по рахунках.

### **1.3. Панель функцій і стартовий помічник**

<span id="page-5-0"></span>При першому запуску відкривається вікно «*Стартовий помічник*». Він призначений для швидкого зазначення основних параметрів обліку, заповнення відомостей про організацію, необхідних для початку роботи з програмою.

Його використання істотно знизить імовірність помилок при введенні взаємозалежної інформації й полегшить початок роботи із програмою.

Стартовий помічник можна викликати з головного меню «Довідка» [\(Рис.](#page-5-1)  [1](#page-5-1)).

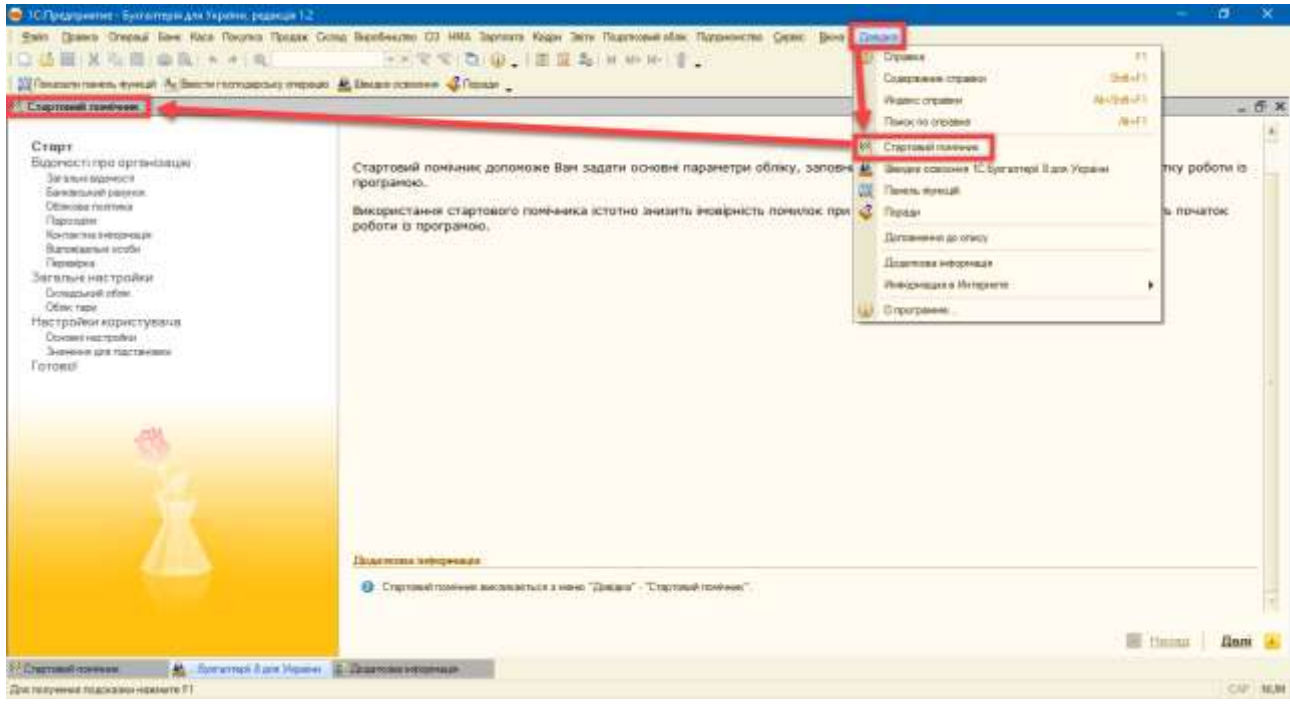

*Рис. 1*

<span id="page-5-1"></span>Крім стартового помічника, при першому запуску програми, відкривається *панель функцій* [\(Рис. 2\)](#page-6-0). Панель функцій реалізована у вигляді робочого столу, а перемикачі розділів обліку (Банк, Каса, Покупка, Продаж та ін.) виконані у вигляді закладок, на яких представлені схеми роботи, що відображають послідовність введення документів в інформаційну базу.

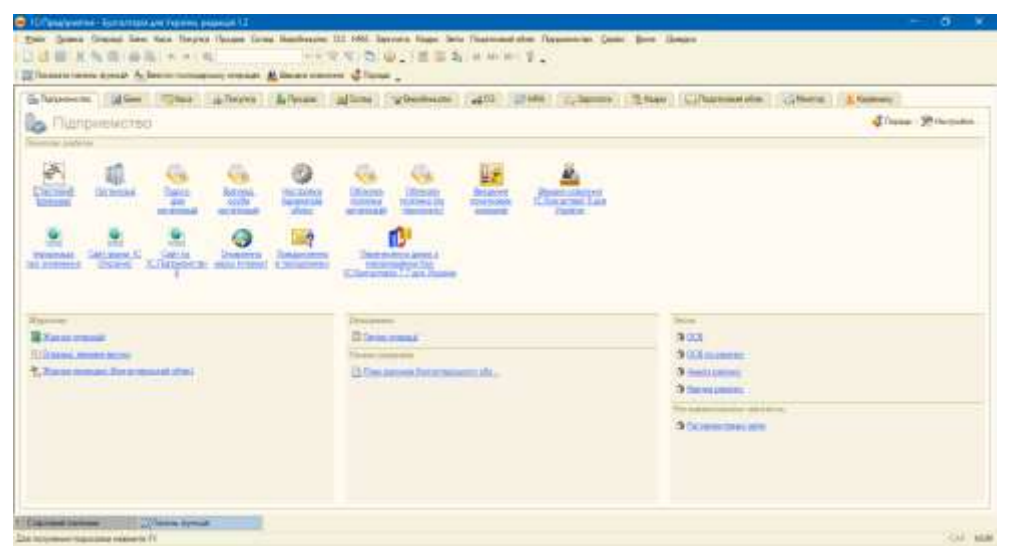

*Рис. 2*

<span id="page-6-0"></span>При натисканні на гіперпосилання можна перейти до відповідного списку документів або відкрити довідник, звіт. При натисканні на кнопку «Настройка» відкривається форма, в якій можна вказати, які закладки показувати в панелі функцій, та встановити видимість самої панелі [\(Рис. 3\)](#page-6-1).

| <b>45</b> Центр антикризового управління                     | <b>E Harrysskin Florence ownered</b>                            | Officers (O) Selections<br>$\times$                                            |
|--------------------------------------------------------------|-----------------------------------------------------------------|--------------------------------------------------------------------------------|
| <b>NO O TEXISIONER SETSILE!</b><br>Dorawaya Lithary provided | <b>Villageon Rees synal</b>                                     | 23 mounts 20172                                                                |
| Tarre non unplasses                                          | <b>CONTRACTOR COMMUNIST</b><br><b>Civi</b><br>Датаквитикогрензы |                                                                                |
| Nepton: 01.01.2017 $\frac{1}{2}$ - 23.01.2017 $\frac{1}{2}$  | <b>Identifiable</b>                                             | <b>Correst</b><br>22.01.0007<br>÷                                              |
| Dispe measurers                                              | <b>Offmann</b>                                                  |                                                                                |
| Thompson                                                     | P Ease<br><b>Tips!</b><br>P Keca                                |                                                                                |
| <b>Director Administration Controller Inc.</b>               | Har<br>- Покилка                                                |                                                                                |
| Manhestone, et                                               | - Floogan                                                       |                                                                                |
| <b>Terminism revactor</b>                                    | -Canaa<br>W. Broothwarea                                        | Terrywall size: Harrough siz-"<br><b>She</b><br>Houston Line<br><b>Service</b> |
| Diretta provincializarea                                     | - Benyor research<br>Ting                                       |                                                                                |
| <b>Thermomet permission program</b>                          | - Tepepoboa                                                     |                                                                                |
| <b>Thursday and manufacturers</b>                            | P. Repeatra e repepobly<br>down.                                |                                                                                |
| Plamerso o nocionizzazione                                   | $= 1/12$<br>$-0.03$                                             |                                                                                |
| <b>Search and Harold Contracts</b>                           | W. Manogene personal                                            |                                                                                |
| has removed to remember                                      | time<br>$-1001$                                                 | Cammare<br>There, manipular                                                    |
| Two money for the money of the brooks parts                  | 3d<br>V September                                               |                                                                                |

*Рис. 3*

<span id="page-6-1"></span>На закладці «Керівнику» [\(Рис. 4\)](#page-7-1) розташований «Центр антикризового управління», призначений для підтримки прийняття управлінських рішень в умовах кризи. Керівник може отримати найбільш критичні зведені дані про роботу організації за станом на поточну дату, сформувати 12 антикризових звітів.

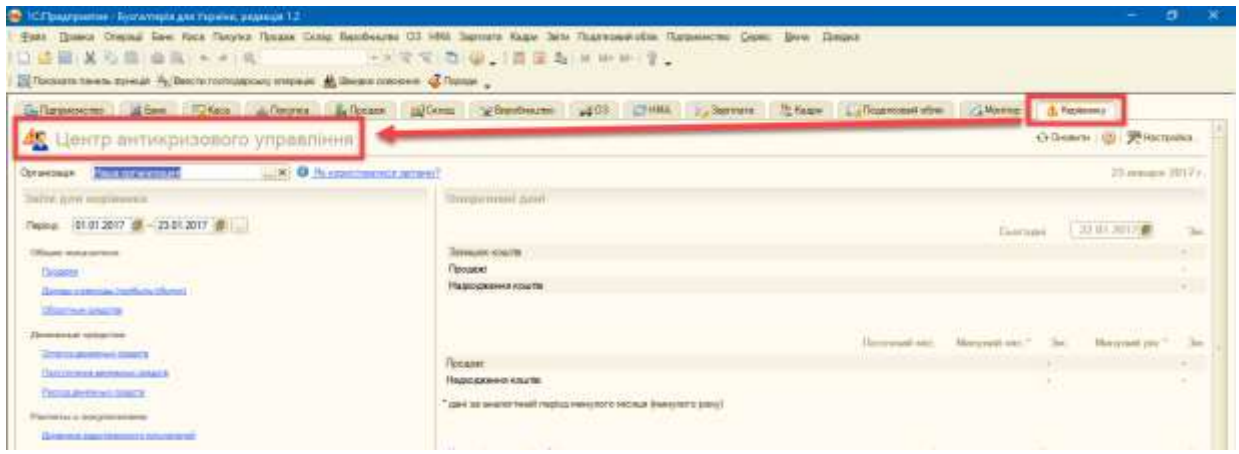

*Рис. 4*

#### **1.4. Настройка параметрів обліку**

<span id="page-7-1"></span><span id="page-7-0"></span>Для налаштування основних параметрів обліку використовується форма «Настройка параметрів обліку» [\(Рис. 5\)](#page-7-2). Ці параметри є загальними для всіх організацій інформаційної бази.

Дана форма знаходиться в головному меню «Підприємство → Настройка параметрів обліку» і розділена на закладки.

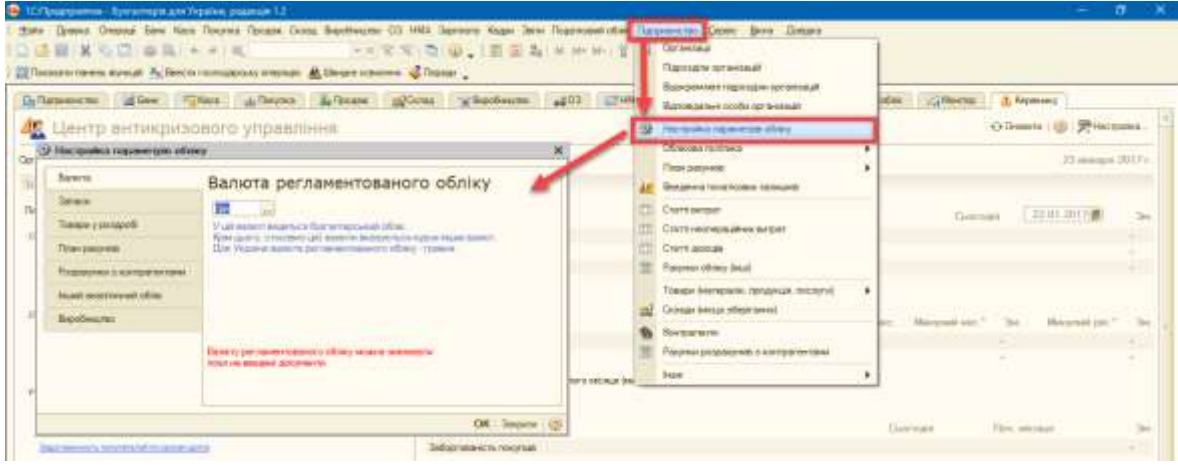

*Рис. 5*

<span id="page-7-2"></span>Закладка *«Валюта»* – вказується основна валюта обліку (для України – гривня). В цій валюті ведеться бухгалтерський облік. Крім цього, по відношенню до цієї валюти вказуються курси інших валют.

Закладка *«Запаси»* – налаштовуються параметри обліку матеріалів, товарів, готової продукції та інших видів матеріально-виробничих запасів:

• прапор *Дозволяється списання запасів при відсутності залишків за даними обліку*. При проведенні документів, за якими здійснюється списання матеріально-виробничих запасів, контролюється наявність запасів, що списуються на момент проведення документа; при їх відсутності проведення документа скасовується і видається повідомлення про помилку. Якщо такий

контроль не потрібен (наприклад, якщо спочатку в інформаційну базу вводиться інформація про списання запасів, і тільки потім про надходження), необхідно встановити цей прапор.

• прапор *Ведеться облік зворотної тари* – встановлюється, якщо зворотна тара використовується в діяльності хоча б однієї з організацій, облік яких ведеться в даній інформаційній базі. Після його установки в документах, що виконують рух запасів, з'являється додаткова закладка *«Тара»*, на якій вказується інформація про надходження і списання зворотної тари.

• прапор *Вести облік по партіях* – потрібно встановити, якщо в обліковій політиці хоча б однієї організації, встановлений спосіб оцінка вартості матеріально-виробничих запасів «ФІФО». Якщо прапор встановлено, то з'являється субконто «Партії» на рахунках обліку ТМЦ.

Також на закладці «Запаси» обирається варіант ведення складського обліку.

• прапор *Вести складський облік* – встановлюється якщо є необхідність в складському обліку, дає можливість враховувати в розрізі складів кількість запасів. Це дозволить контролювати наявність запасів на різних складах в кількісному вираженні, а ціна списання запасів визначається шляхом ділення загальної вартості даної номенклатурної позиції на всіх складах на її загальну (також на всіх складах) кількість. Якщо прапор встановлено, то з'являється субконто «Склади» на рахунках обліку ТМЦ.

• прапор *Сумовий облік по складах* – призведе до того, що в розрізі складів буде враховуватися як кількість запасів, так і їх вартість. Ціна списання запасів при цьому визначається по кожному складу окремо. Встановлює ведення сумового обліку в розрізі субконто «Склади».

Закладка *«Товари у роздробі»* – на закладці налаштовується аналітичний облік за рахунком 2822, який призначений для обліку товарів в роздрібній торгівлі за продажними цінами (з використанням рахунку 2852 «Торгова націнка») для складів, що є неавтоматизованими торговими точками (НТТ). Облік на рахунку 2822 завжди ведеться по складах (торговим точкам). Додатково установкою відповідних прапорців можна включити ведення аналітики *по номенклатурі або за ставками ПДВ*. У розрізі номенклатури за рахунком 2822 можна аналізувати тільки обороти, залишки в розрізі номенклатури не зберігається.

Закладка *«План рахунків»* – встановлюється ознака використання рахунків-класів в якості груп.

• прапор *Використовувати класи рахунків у якості груп* – якщо прапор встановлено, то в плані рахунків бухгалтерського обліку рахунки-класи (1 «Необоротні активи», 2 «Запаси» тощо) будуть використовуватися як

групи рахунків. Тобто за такими рахунками можна буде отримати інформацію про залишки і обороти в звітах.

При знятті зазначеного прапора рахунки, що мають код, який складається з двох цифр (10 «Основні засоби», 20 «Виробничі запаси» тощо), стануть рахунками першого рівня і не будуть підпорядковані рахункамкласам.

Закладка *«Розрахунки з контрагентами»*. Облік на рахунках розрахунків з контрагентами завжди ведеться за контрагентами та договорами. Додатково може бути включено аналітичний облік по розрахунковим документам. Якщо встановити прапор *Вести розрахунки по документах,* то в плані рахунків на рахунках розрахунків з контрагентами (63 «Розрахунки з постачальниками та підрядниками», 36 «Розрахунки з покупцями і замовниками», субрахунка за розрахунками рахунків 377 «Розрахунки з іншими дебіторами», 681 «Розрахунки з іншими кредиторами» і т.д .) автоматично буде встановлено додаткове субконто «Документи розрахунків з контрагентами». При знятті зазначеного прапора субконто «Документи розрахунків з контрагентами» буде автоматично прибрано з цих рахунків. Вся інформація про документи розрахунків з контрагентами в проводках при цьому буде втрачена.

Закладка *«Інший аналітичний облік»*. Якщо встановити прапор *Вести аналітичний облік коштів по відокремлених підрозділах*, то на рахунках обліку коштів в касі буде використовуватися субконто «Відокремлені підрозділи». Прапор *Використовувати знижки* впливає на наявність відповідного поля в товарних документах.

Закладка *«Виробництво»* – обирається той тип цін номенклатури, який буде використовуватися за замовчуванням в документах «Звіт виробництва за зміну» і «Акт про надання виробничих послуг» для визначення планової собівартості продукції, що випускається (наданих послуг).

#### **1.4.1. Настройка програми**

<span id="page-9-0"></span>*Приклад:* Проведіть настройку програми (Сервіс → Настройка програми) згідно до наведеного малюнку (Рис. 6):